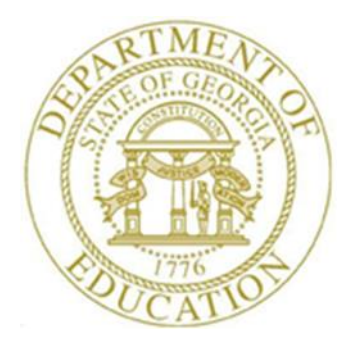

## PCGENESIS FINANCIAL ACCOUNTING AND REPORTING (FAR) SYSTEM OPERATIONS GUIDE

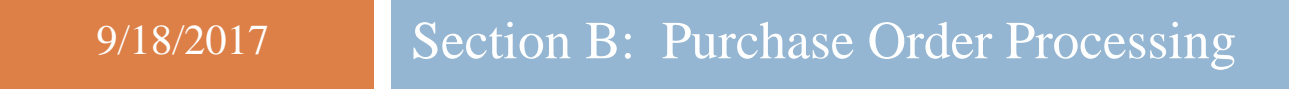

*[Topic 3: Printing Purchase Order Reports, Version 2.4]*

## *Revision History*

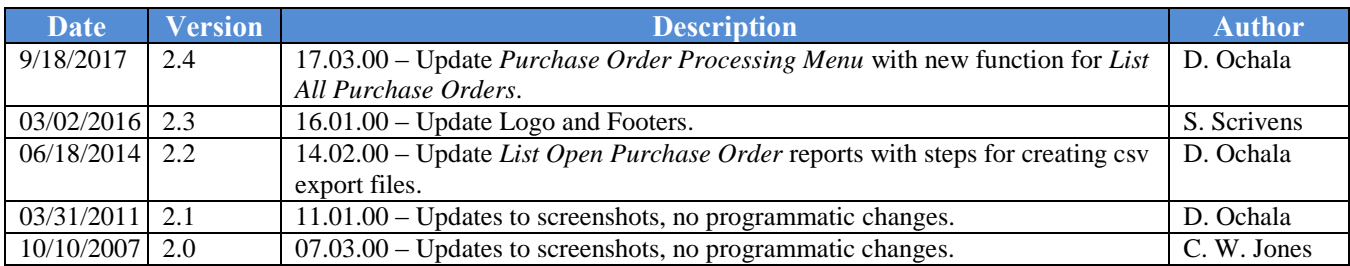

# *Table of Contents*

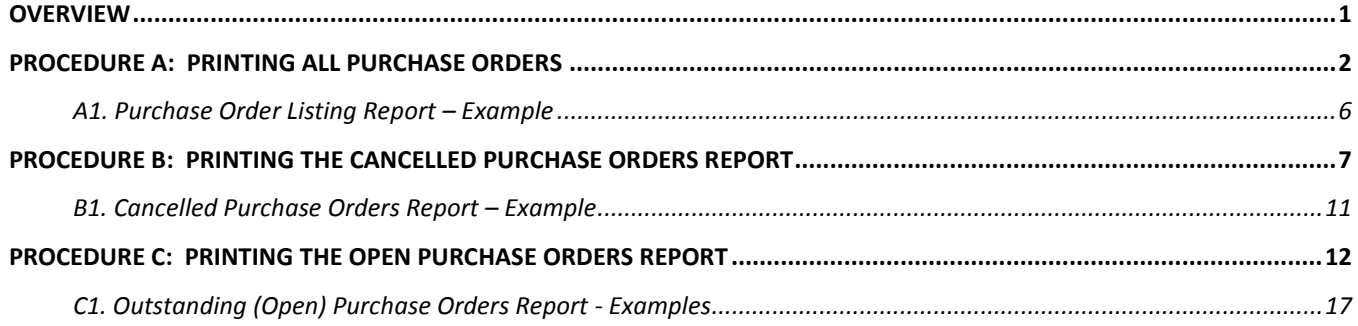

## <span id="page-3-0"></span>*Overview*

PCGenesis allows the following purchase order reports to be processed:

- The *All Purchase Orders* report lists all purchase orders (*closed*, *cancelled*, and *active*) sorted in **Purchase Order Number** sequence. Data will be selected based on an end-user specified date range. The report is generated as a printed report or in CSV format.
- The *Cancelled Purchase Orders* report lists purchase orders cancelled by date range.
- The *Open Purchase Orders* report lists all open purchase orders by entry date, and lists the purchase order's non-liquidated amount by facility, account number, vendor name and purchase order number. The report is generated as a printed report or in CSV format.

## <span id="page-4-0"></span>*Procedure A: Printing All Purchase Orders*

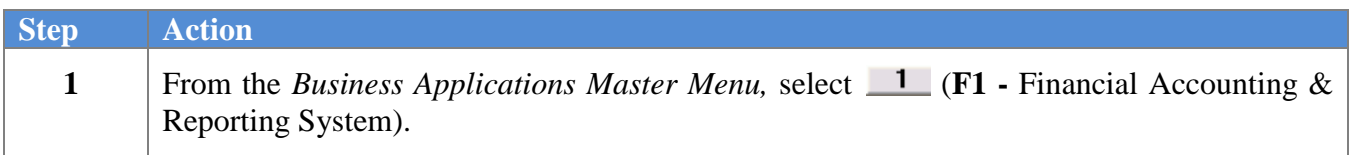

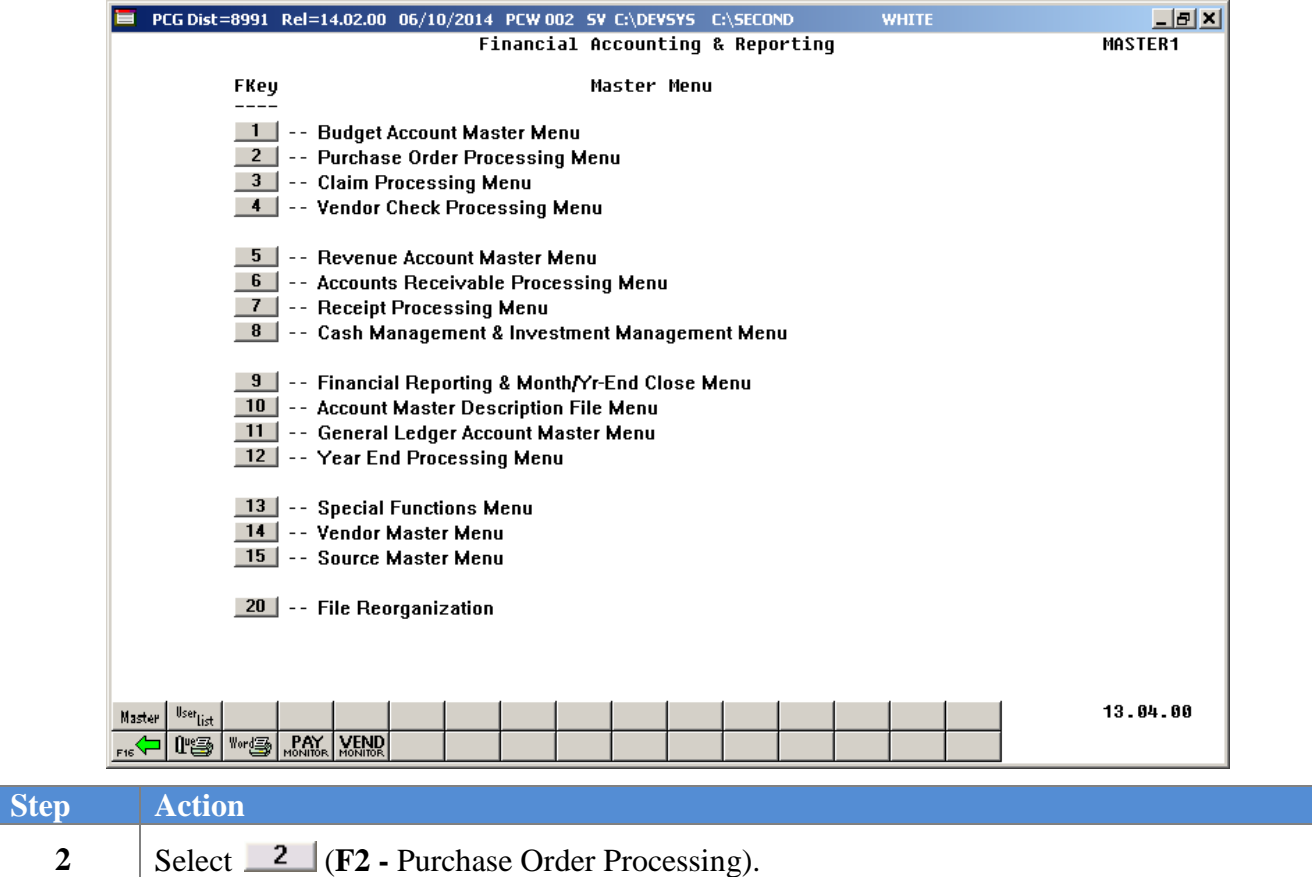

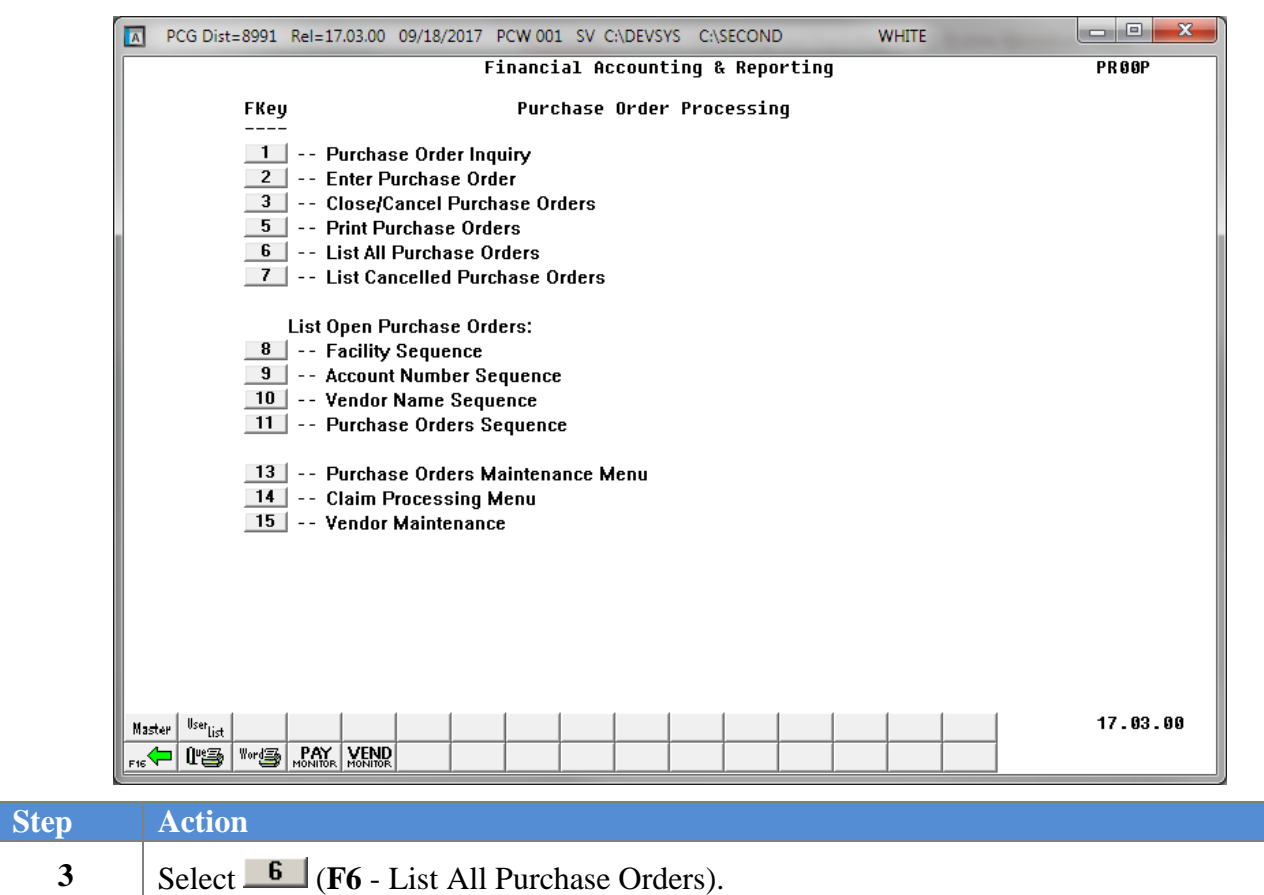

 $Step$ 

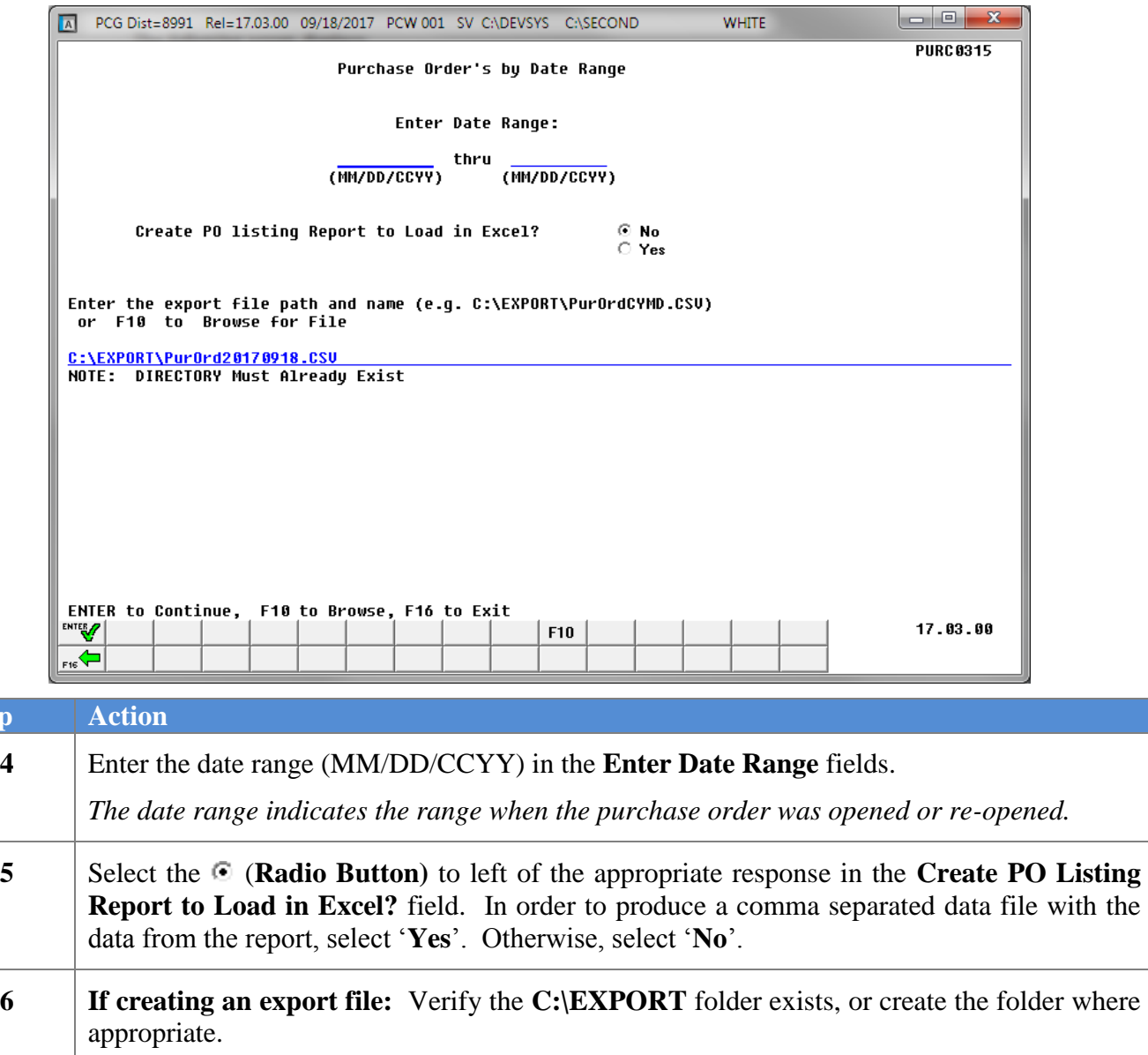

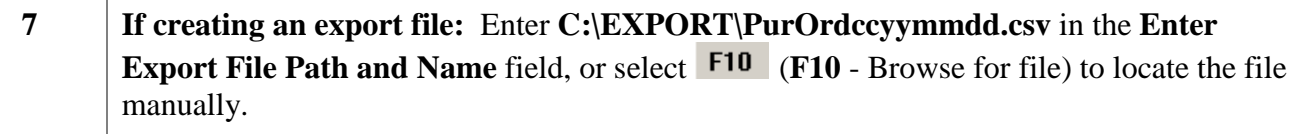

**8** Select  $\frac{\text{ENTE}}{\mathbf{V}}$  (**Enter -** Continue).

*If the filename is invalid, the "UNABLE TO OPEN PO LIST CSV FILE 35 = File Not Found" error message displays. In this instance, return to Step 5 to enter the correct information.*

*"Processing Request" briefly displays where appropriate.*

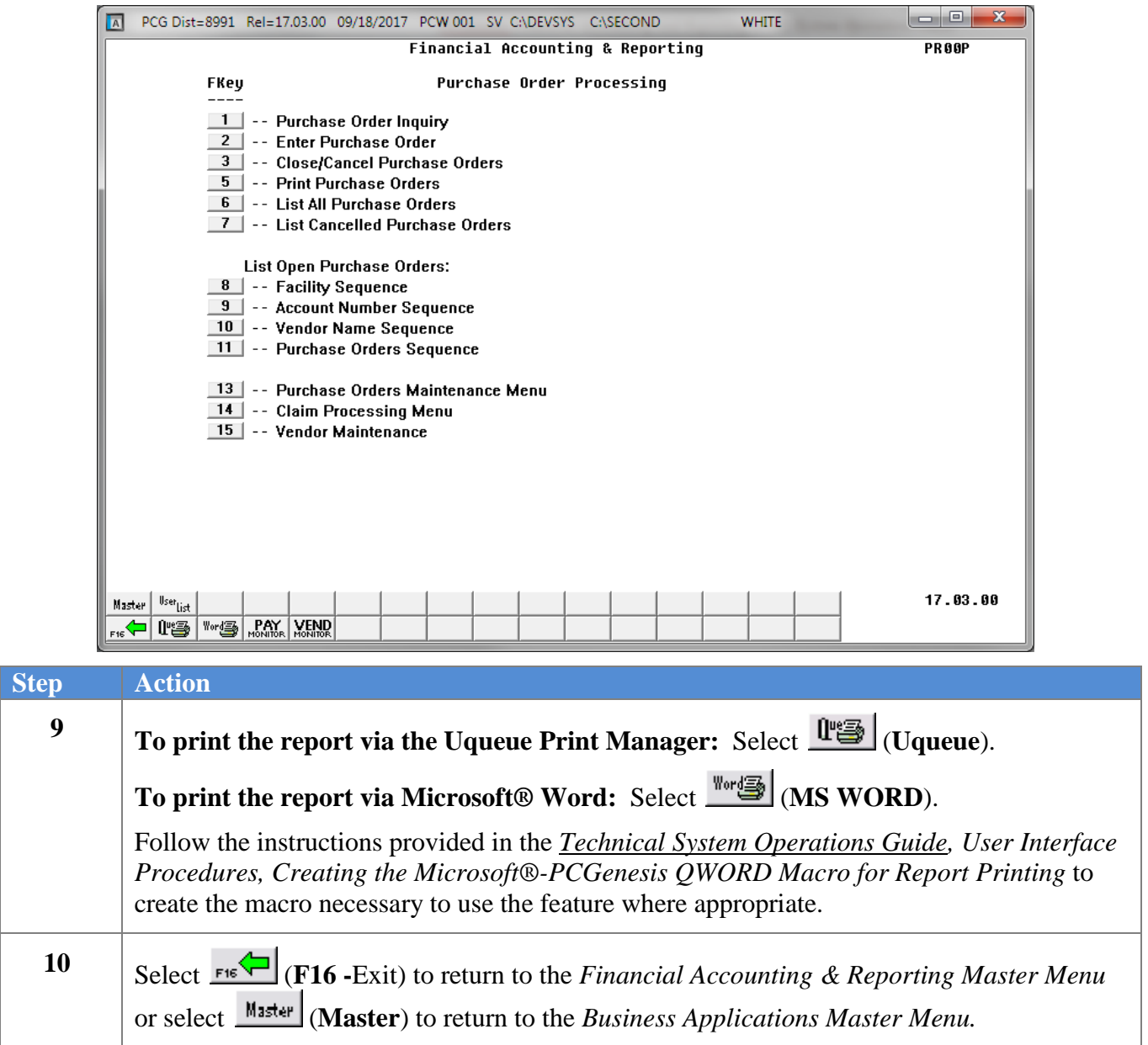

### <span id="page-8-0"></span>**A1. Purchase Order Listing Report – Example**

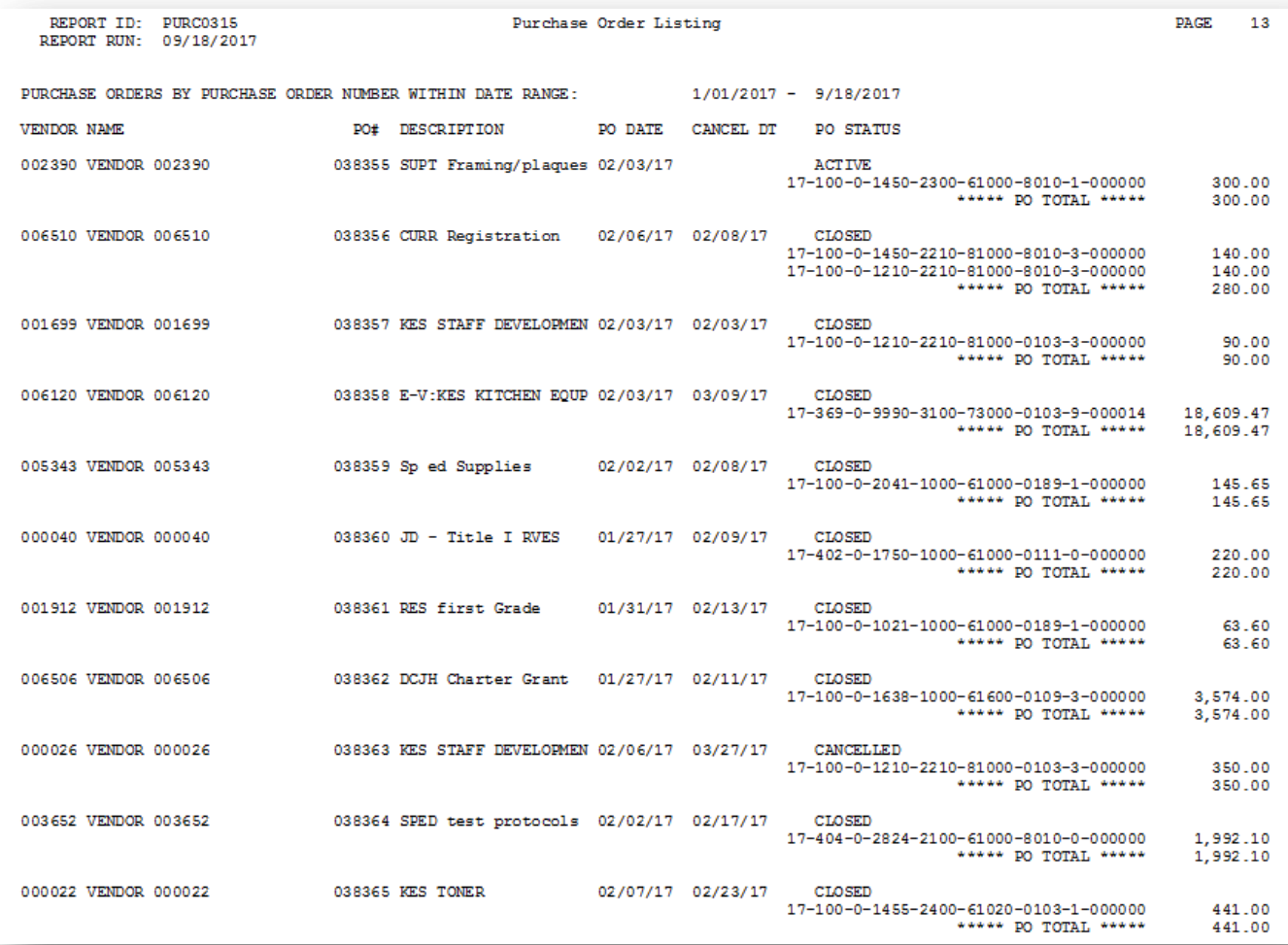

## <span id="page-9-0"></span>*Procedure B: Printing the Cancelled Purchase Orders Report*

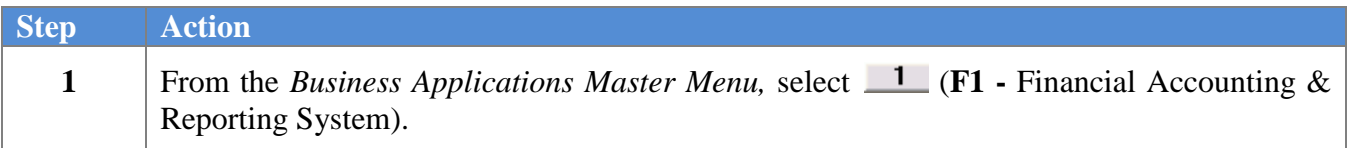

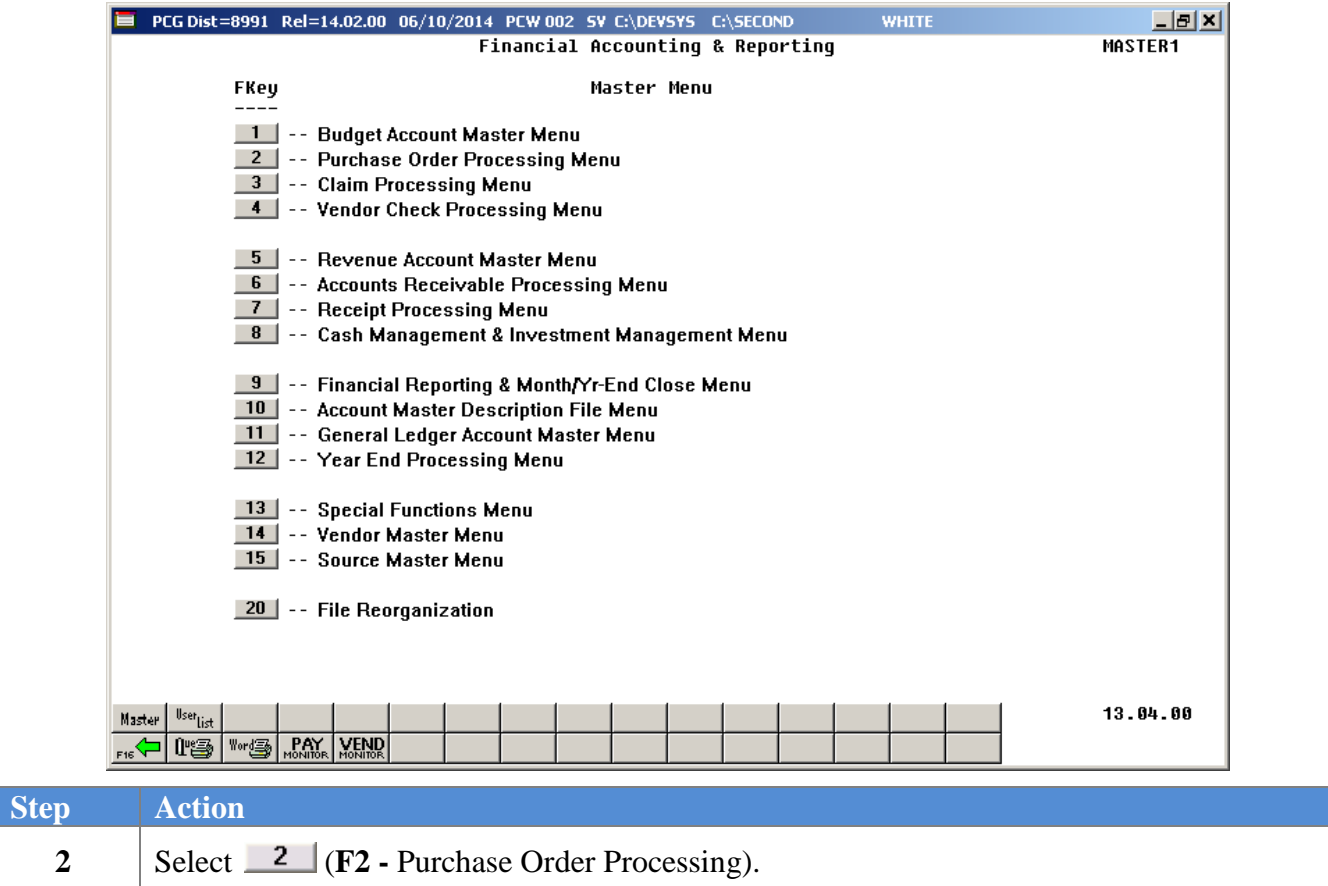

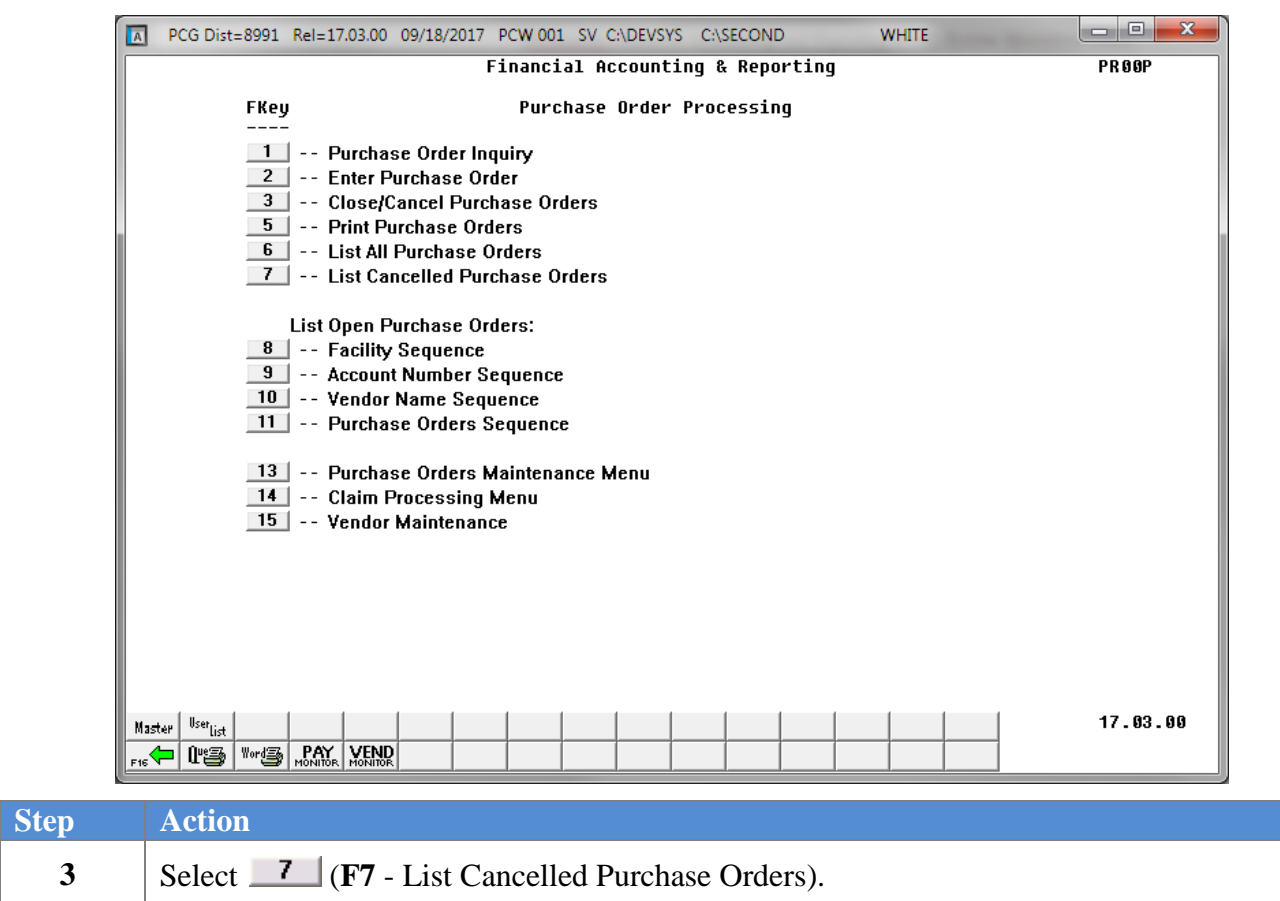

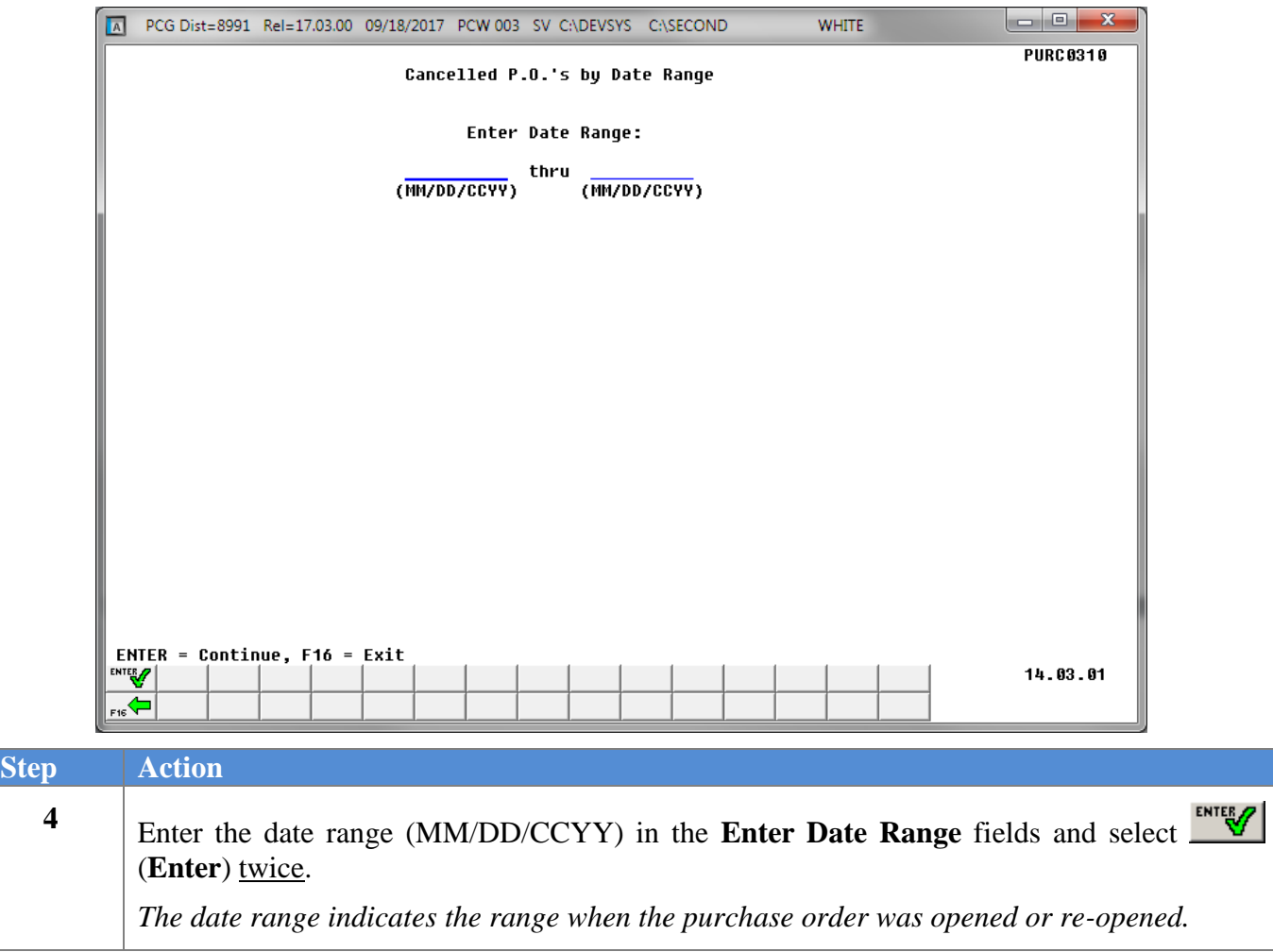

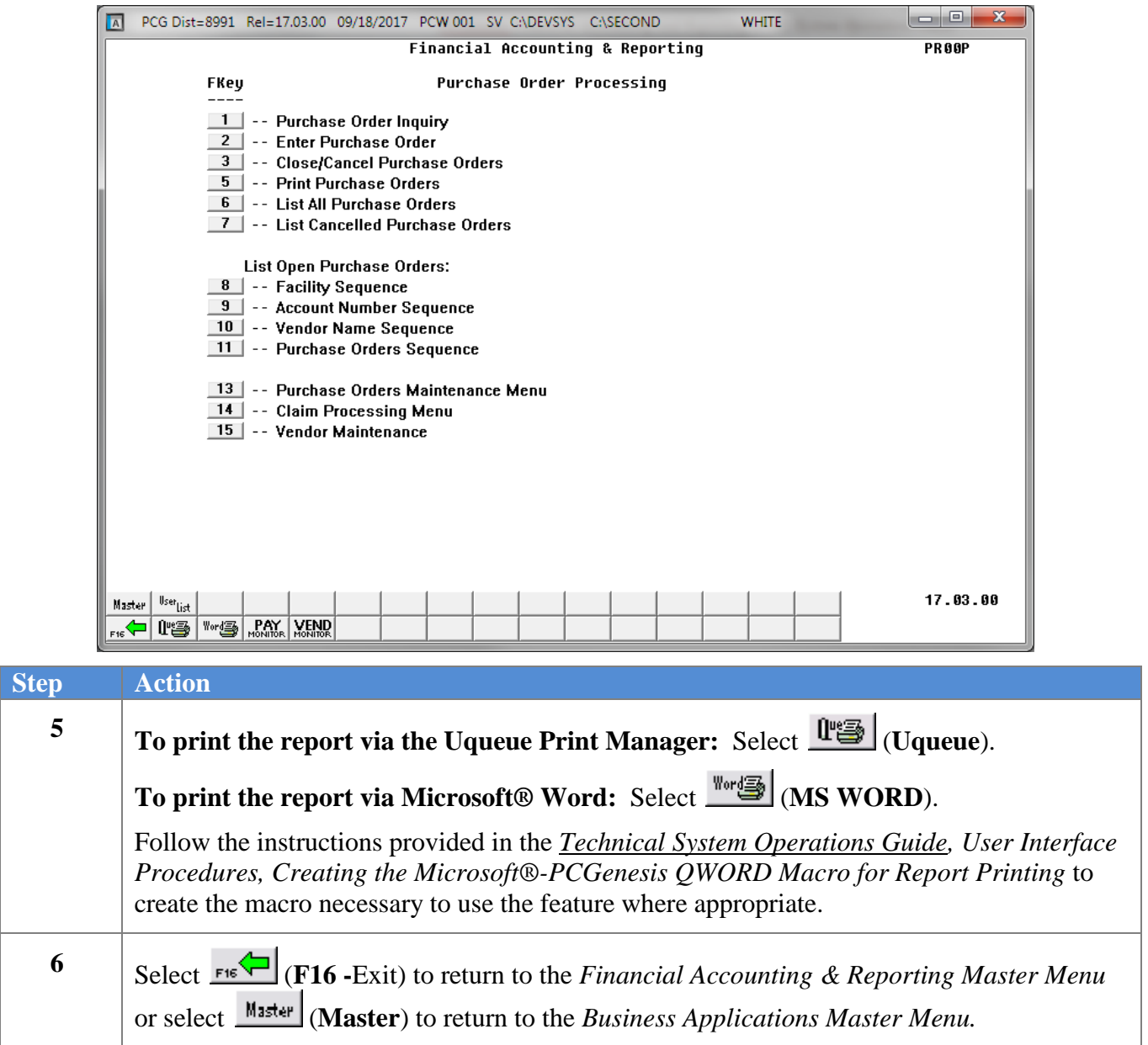

### <span id="page-13-0"></span>**B1. Cancelled Purchase Orders Report – Example**

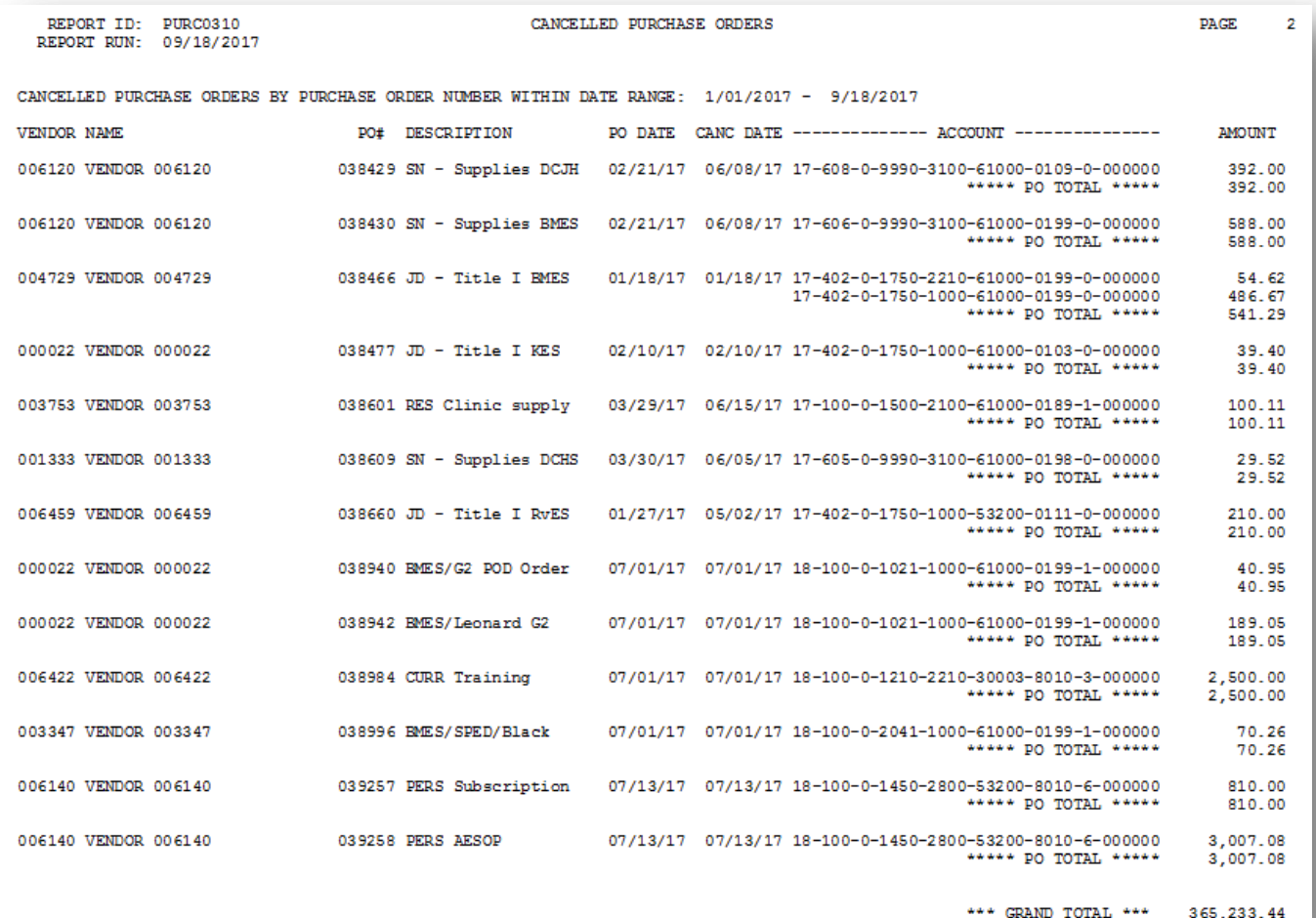

## <span id="page-14-0"></span>*Procedure C: Printing the Open Purchase Orders Report*

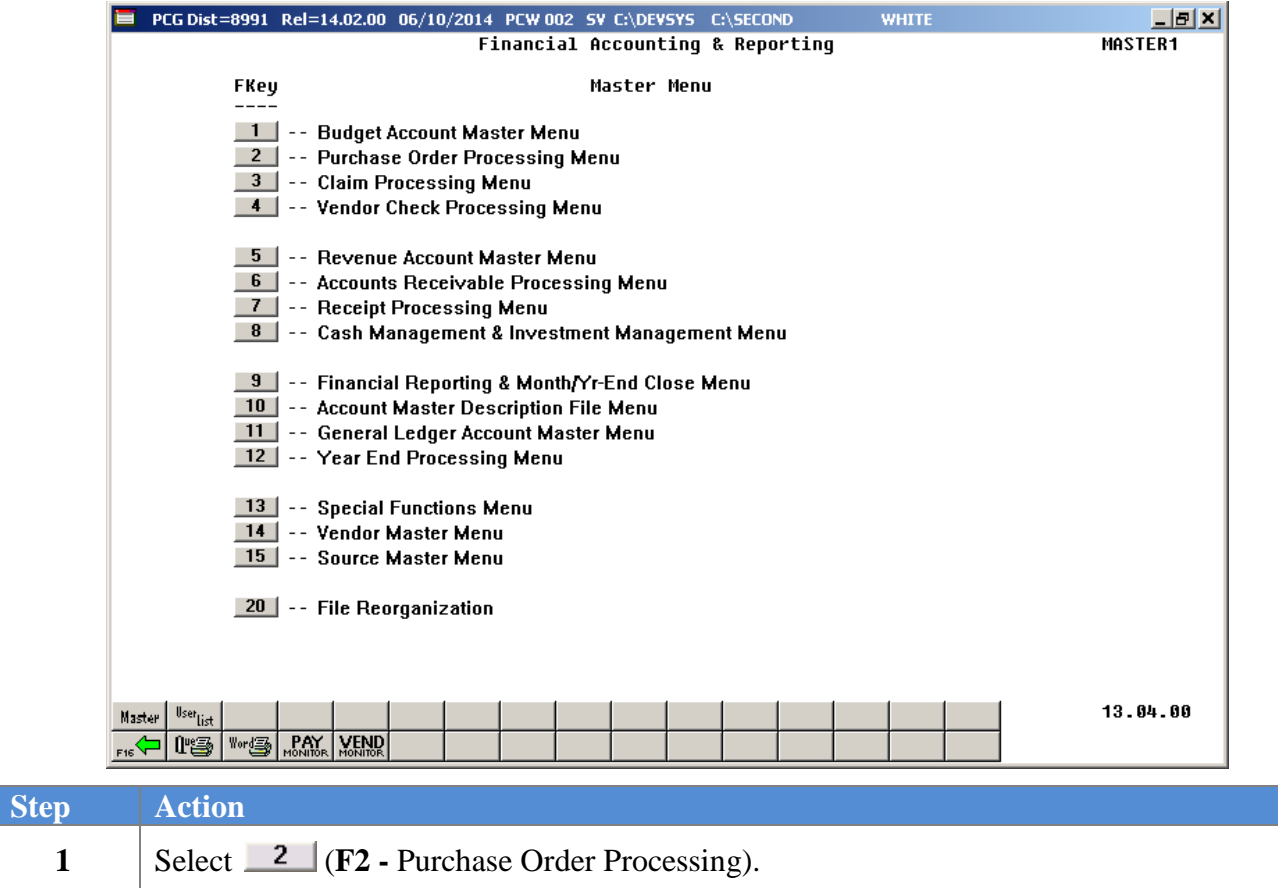

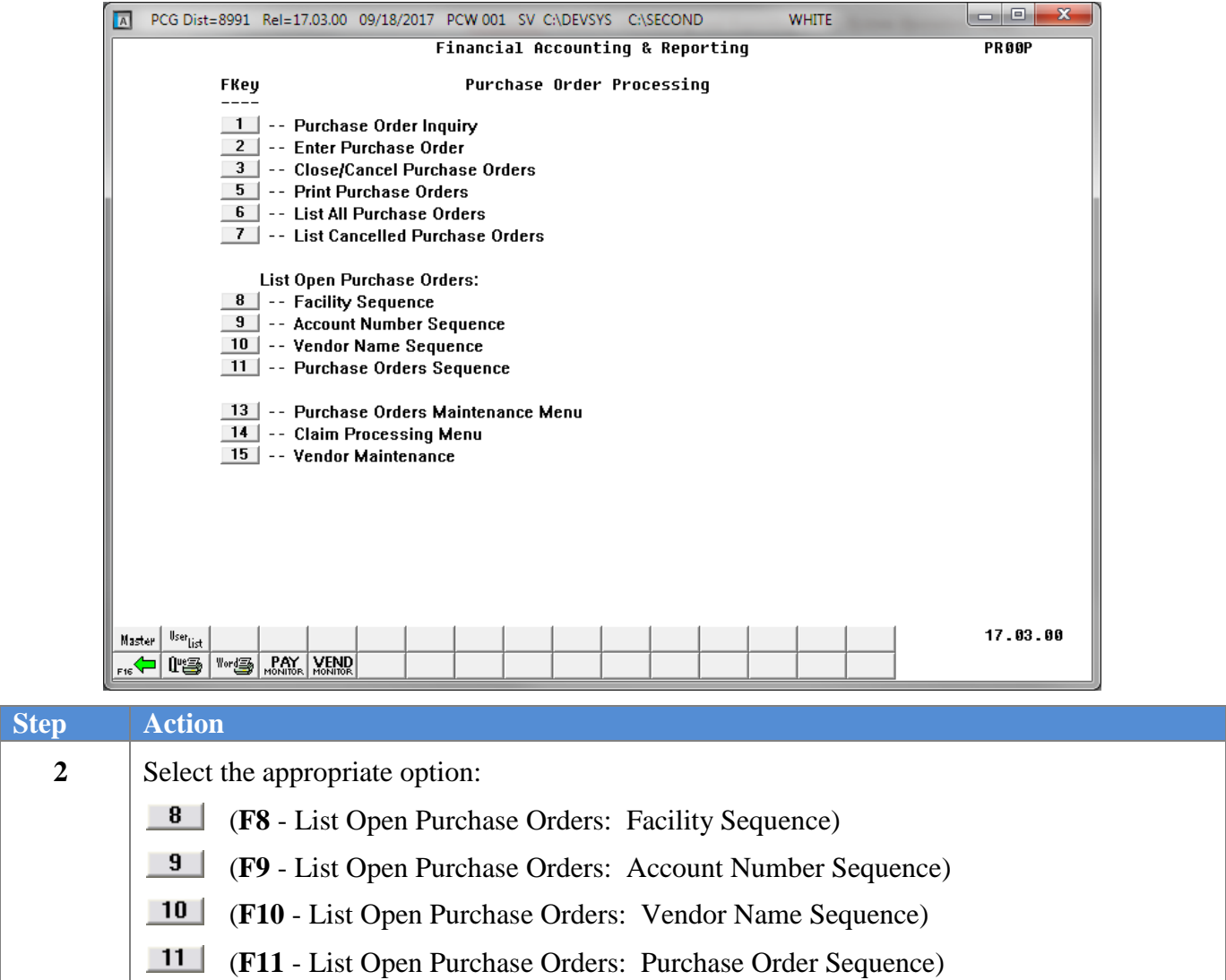

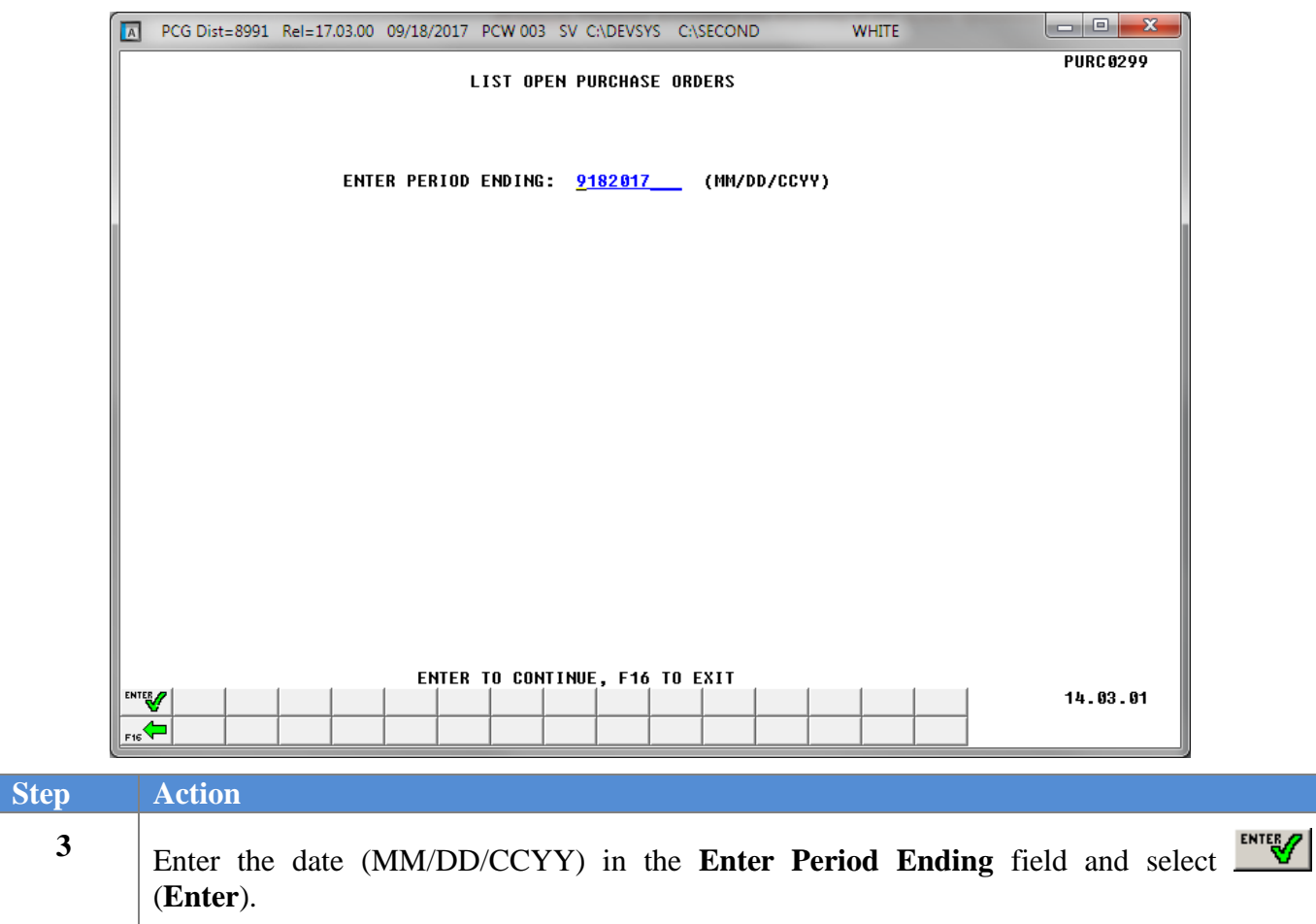

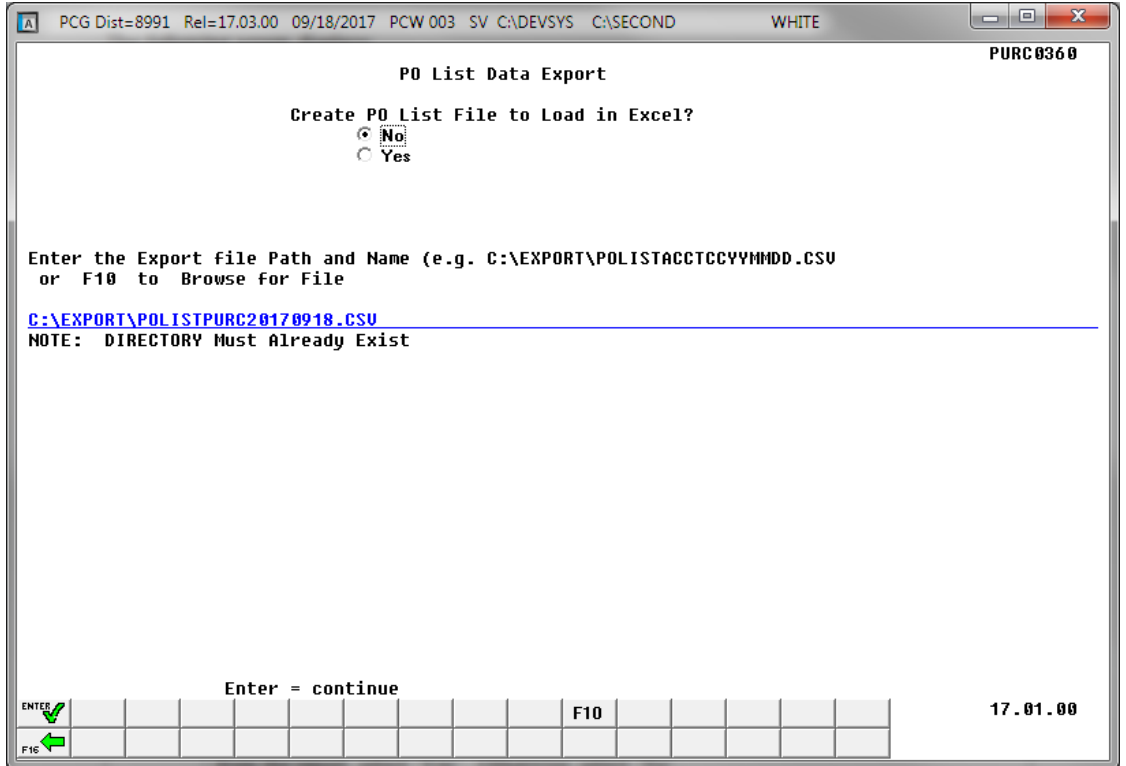

*Although the screenshot examples display List Open Purchase Orders by Facility Sequence results, the steps also apply to the other List Open Purchase Orders reports.*

| <b>Step</b>             | <b>Action</b>                                                                                                    |
|-------------------------|----------------------------------------------------------------------------------------------------|
| $\overline{\mathbf{4}}$ | Select the C (Radio Button) to left of the appropriate response in the Create PO List File<br>to Load in Excel? field. In order to produce a comma separated data file with the data<br>from the report, select 'Yes'. Otherwise, select 'No'.                                                    |
| 5                       | If creating an export file: Verify the C:\EXPORT folder exists, or create the folder<br>where appropriate.                                                                                                    |
| 6                       | If creating an export file: Enter C:\EXPORT\POLISTxxxxccyymmdd.csv in the Enter<br>the Export File Path and Name field, or select $\overline{F10}$ (F10 - Browse for file) to locate the<br>file manually.                                                                                        |
| 7                       | Select $\mathbb{W}$ (Enter - Continue).<br>If the filename is invalid, the "UNABLE TO OPEN PO LIST CSV FILE $35$ = File Not<br>Found" error message displays. In this instance, return to Step 4 to enter the correct<br>information.<br>"Processing Request" briefly displays where appropriate. |

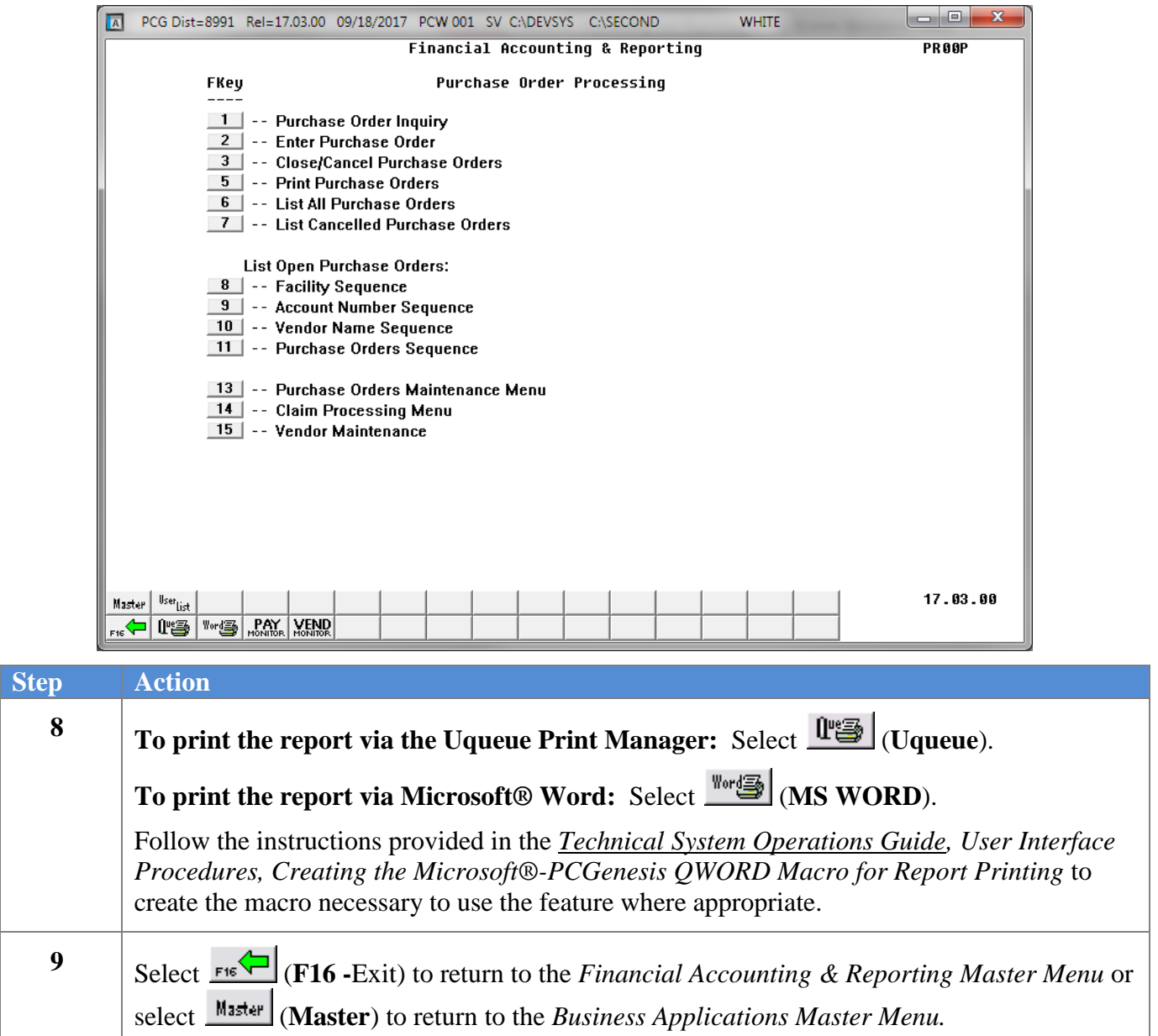

#### <span id="page-19-0"></span>**C1. Outstanding (Open) Purchase Orders Report - Examples**

The following screen shows an example of the *Open Purchase Orders by Facility* report:

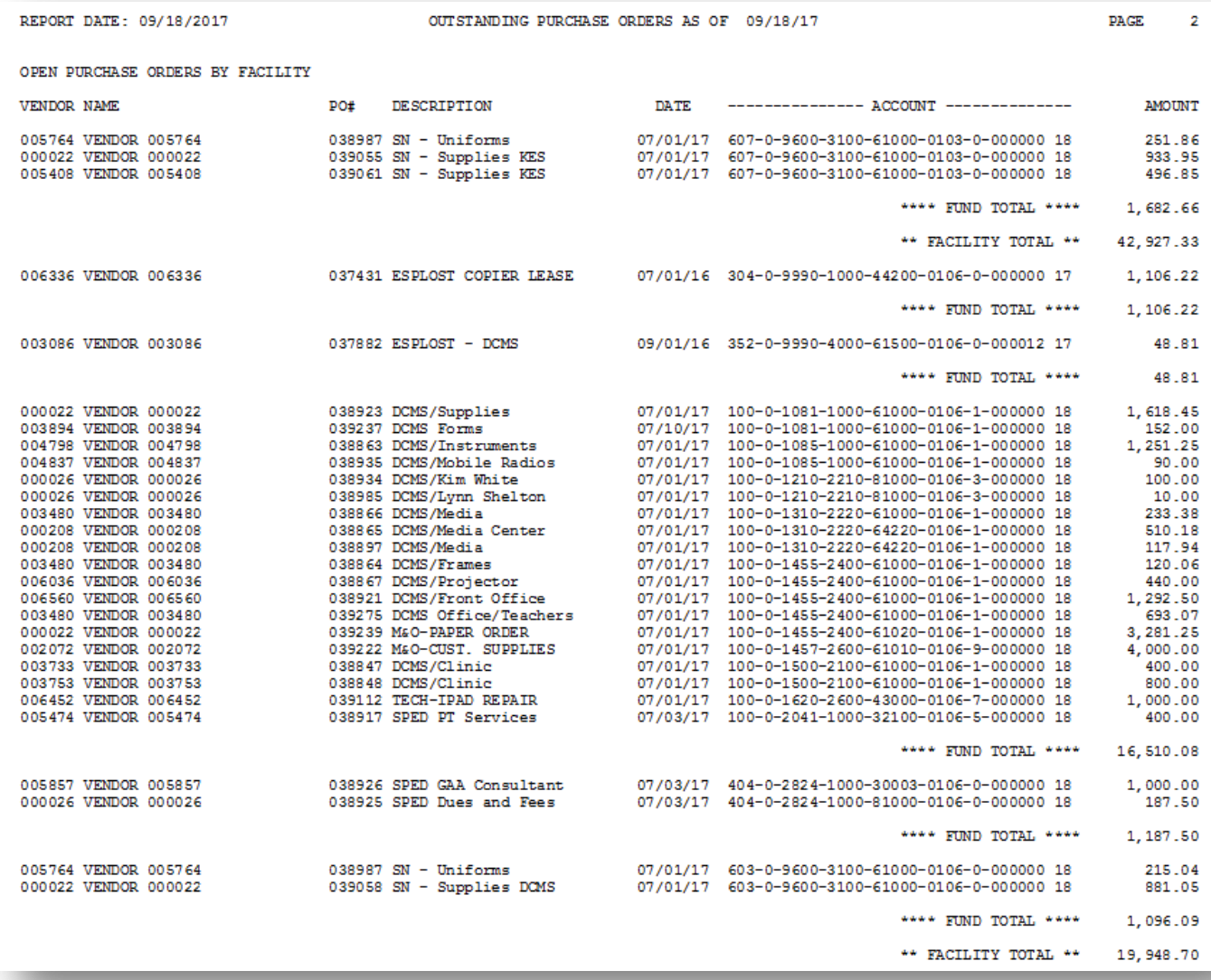

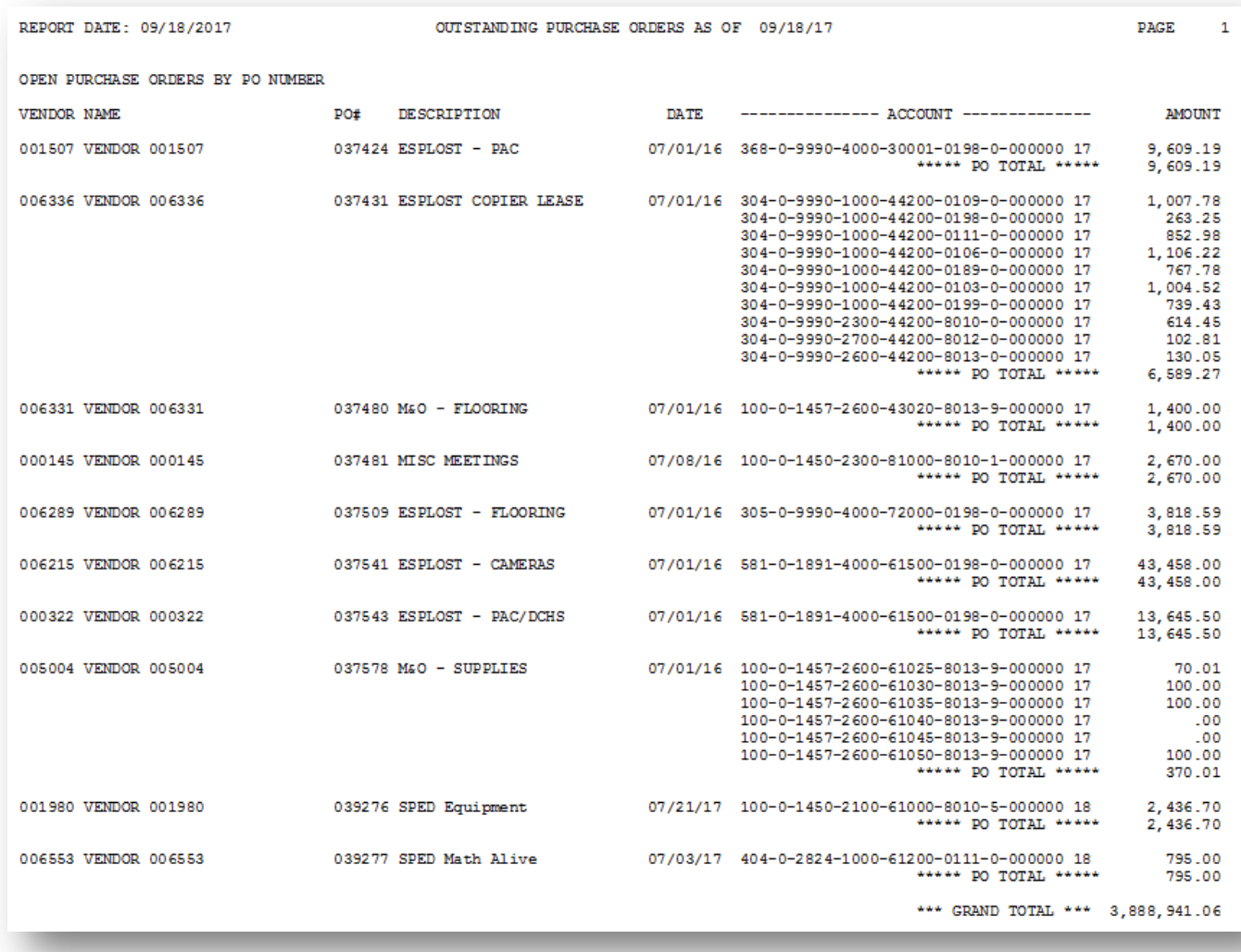

The following screen shows an example of the *Open Purchase Orders by PO Number* report:

*The final page of the report provides the grand total of open purchase orders.*